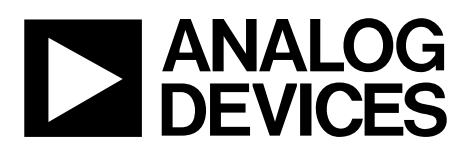

# [EV-AD4020-REF-DGNZ](https://www.analog.com/CN-0153?doc=EV-AD4020-REF-DGNZ-UG-1280.pdf) Reference Design Board User Guide UG-1280

One Technology Way • P.O. Box 9106 • Norwood, MA 02062-9106, U.S.A. • Tel: 781.329.4700 • Fax: 781.461.3113 • www.analog.com

## **20-Bit, High Accuracy Data Acquisition Reference Design Board**

#### <span id="page-0-0"></span>**FEATURES**

**20-bit, high accuracy data acquisition reference design board Versatile analog signal conditioning circuitry On-board reference, reference buffers, and ADC drivers PC software for control and data analysis of time and** 

**frequency domain, including INL and DNL capability Software programmable gain options (1, 2, 5 and 10) Single-ended and fully differential bipolar input ranges: ±10 V to ±1 V** 

**Active filtering and overranging option Averaging capability (102 dB at 900 kSPS) Compatible wit[h SDP-H1 c](https://www.analog.com/SDP-H1?doc=EV-AD4020-REF-DGNZ-UG-1280.pdf)ontroller board** 

#### <span id="page-0-1"></span>**EVALUATION BOARD KIT CONTENTS**

**EV-AD4020-REF-DGNZ reference design board 12 V wall adapter power supply Standard USB A to mini B USB cable** 

#### <span id="page-0-2"></span>**EQUIPMENT NEEDED**

**[SDP-H1 c](https://www.analog.com/SDP-H1?doc=EV-AD4020-REF-DGNZ-UG-1280.pdf)ontroller board High precision signal source Cable with SMA input to evaluation board PC running Windows® operating system Band-pass filter suitable for 20-bit testing (value based on signal frequency)** 

#### <span id="page-0-3"></span>**SOFTWARE NEEDED**

**[AD4020 R](https://www.analog.com/AD4020?doc=EV-AD4020-REF-DGNZ-UG-1280.pdf)eference Design Software [ADI SDP Drivers](https://www.analog.com/SDP-H1?doc=EV-AD4020-REF-DGNZ-UG-1280.pdf)**

#### <span id="page-0-4"></span>**GENERAL DESCRIPTION**

The EV-AD4020-REF-DGNZ reference design board incorporates a unique Analog Devices, Inc., programmable gain instrumentation amplifier (PGIA) designed using off the shelf, discrete components, a 20-bit, 1.8 MSPS, successive approximation register (SAR) analog-to-digital converter (ADC), a 5 V reference, a reference buffer, and on-board power supply circuitry. The EV-AD4020-REF-DGNZ reference design board is optimized for 20-bit precision and offers superior linearity with a typical integral nonlinearity (INL) of  $\pm 2$  ppm, low offset and gain error drift, and trackable noise and distortion (over −115 dB) performance at a full speed of 1.8 MSPS for all gain options. The EV-AD4020-REF-DGNZ reference design board is suitable for use in high end data acquisition instruments and automated test equipment applications that typically require high input impedance and have varying common-mode voltages present. The EV-AD4020-REF-DGNZ reference design board can resolve either bipolar or unipolar, single-ended or fully differential input ranges up to ±10 V with four software programmable gain options of 1, 2, 5, and 10. In addition, the EV-AD4020-REF-DGNZ reference design board allows higher order antialiasing filtering and overrange calibration options in the PGIA.

The EV-AD4020-REF-DGNZ reference design board (se[e Figure 1\)](#page-2-0) is compatible with the Analog Device[s EVAL-SDP-](https://www.analog.com/SDP-H1?doc=EV-AD4020-REF-DGNZ-UG-1280.pdf)[CH1Z s](https://www.analog.com/SDP-H1?doc=EV-AD4020-REF-DGNZ-UG-1280.pdf)ystem demonstration platform [\(SDP-H1\)](https://www.analog.com/SDP-H1?doc=EV-AD4020-REF-DGNZ-UG-1280.pdf) controller board, and interfaces to th[e SDP-H1](https://www.analog.com/SDP-H1?doc=EV-AD4020-REF-DGNZ-UG-1280.pdf) controller board via a 120-pin connector. The JP1 and JP2 Subminiature Version A (SMA) connectors are provided for connecting the low noise analog signal source.

For full details on th[e AD4020,](https://www.analog.com/AD4020?doc=EV-AD4020-REF-DGNZ-UG-1280.pdf) see th[e AD4020](https://www.analog.com/AD4020?doc=EV-AD4020-REF-DGNZ-UG-1280.pdf) data sheet, which must be consulted in conjunction with this user guide when using the EV-AD4020-REF-DGNZ reference design board.

# TABLE OF CONTENTS

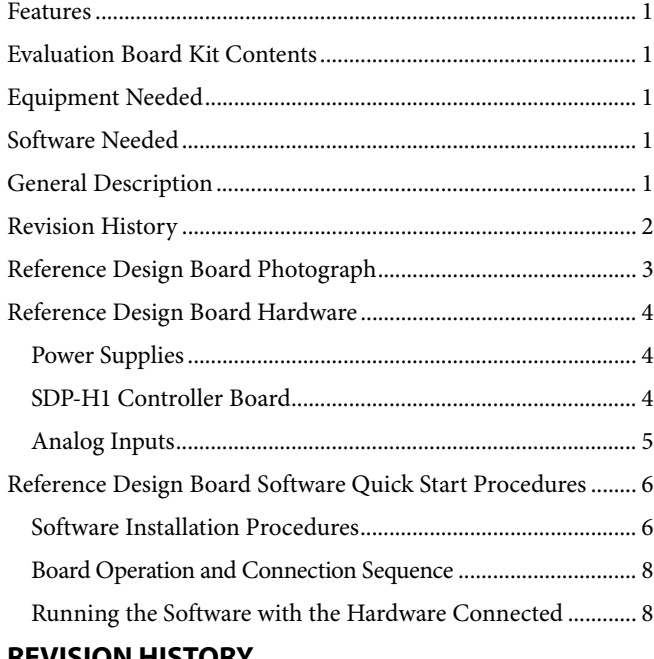

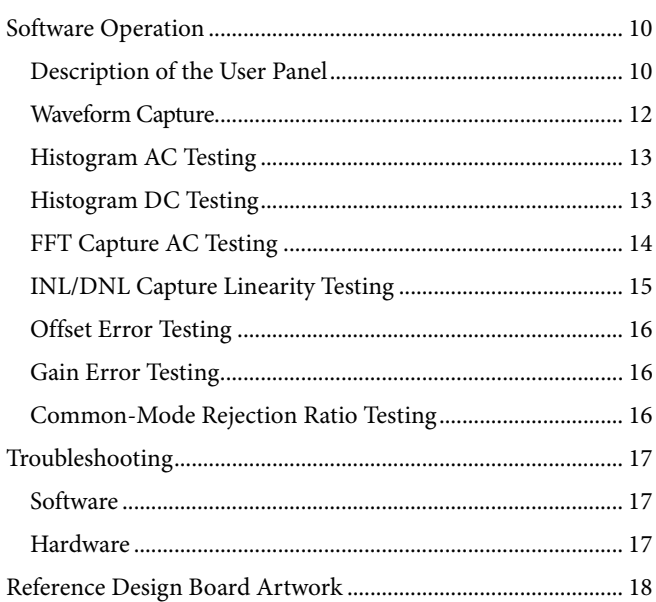

#### <span id="page-1-0"></span>**REVISION HISTORY**

**5/2019—Revision 0: Initial Version** 

16786-001

# <span id="page-2-1"></span><span id="page-2-0"></span>REFERENCE DESIGN BOARD PHOTOGRAPH

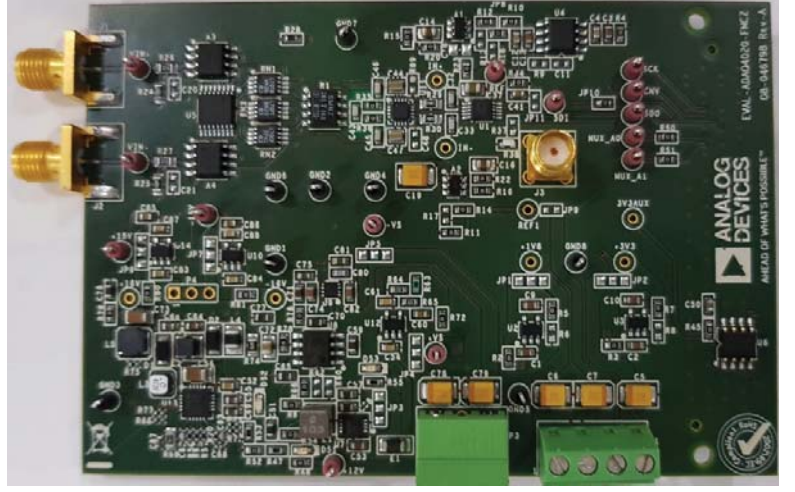

Figure 1.

## <span id="page-3-1"></span><span id="page-3-0"></span>REFERENCE DESIGN BOARD HARDWARE **POWER SUPPLIES**

Th[e SDP-H1 c](https://www.analog.com/SDP-H1?doc=EV-AD4020-REF-DGNZ-UG-1280.pdf)ontroller board supplies 12 V to power the necessary rails for the EV-AD4020-REF-DGNZ reference design board (see [Table 1\)](#page-3-3).

#### <span id="page-3-3"></span>**Table 1. Power Supplies Provided on the Board**

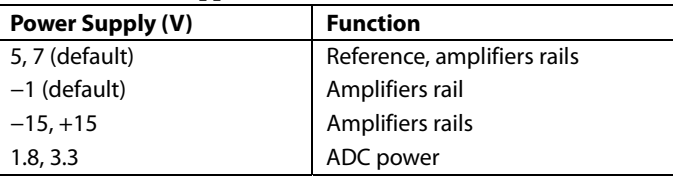

Each supply is decoupled where it enters the board, and again where it connects to each device. A single ground plane is used on this board to minimize the effect of high frequency noise interference.

A benchtop power supply powers the EV-AD4020-REF-DGNZ reference design board. The P1 and P3 screw terminals are provided for this function. When benchtop power is used, the on-board power supplies are no longer required. Soldier links JP4 Pin 2, JP4 Pin 3, JP5 Pin 1, and JP5 Pin 2 must be changed, as well.

#### <span id="page-3-2"></span>**[SDP-H1](https://www.analog.com/SDP-H1?doc=EV-AD4020-REF-DGNZ-UG-1280.pdf) CONTROLLER BOARD**

The EV-AD4020-REF-DGNZ reference design board uses serial port interface (SPI), and is connected to the high spee[d SDP-H1](https://www.analog.com/SDP-H1?doc=EV-AD4020-REF-DGNZ-UG-1280.pdf) controller board. Th[e SDP-H1 c](https://www.analog.com/SDP-H1?doc=EV-AD4020-REF-DGNZ-UG-1280.pdf)ontroller board requires a power supply from a 12 V wall adapter. Th[e SDP-H1 c](https://www.analog.com/SDP-H1?doc=EV-AD4020-REF-DGNZ-UG-1280.pdf)ontroller board has a Xilinx® Spartan 6 and a[n ADSP-BF527 p](https://www.analog.com/ADSP-BF527?doc=EV-AD4020-REF-DGNZ-UG-1280.pdf)rocessor with connectivity to the PC through a USB 2.0 high speed port. The [SDP-H1](https://www.analog.com/SDP-H1?doc=EV-AD4020-REF-DGNZ-UG-1280.pdf) controller boards allows the configuration and capture of data on daughter boards from the PC via the USB.

The [SDP-H1 c](https://www.analog.com/SDP-H1?doc=EV-AD4020-REF-DGNZ-UG-1280.pdf)ontroller board has a field programmable gate array (FPGA) mezzanine card (FMC), low pin count (LPC) connector with fully differential low voltage differential signaling (LVDS), and single-ended, low voltage complimentary metal-oxide semiconductor (LVCMOS) support. Th[e SDP-H1](https://www.analog.com/SDP-H1?doc=EV-AD4020-REF-DGNZ-UG-1280.pdf) has the same 120- or 160-pin connector found on th[e SDP-B](https://www.analog.com/sdp-b?doc=EV-ad4020-ref-dgnz-ug-1280.pdf) controller board, which exposes the Blackfin® processor peripherals. This connector provides a configurable, serial, parallel I<sup>2</sup>C and SPI, and general-purpose input/output (GPIO) communication lines to the attached daughter board.

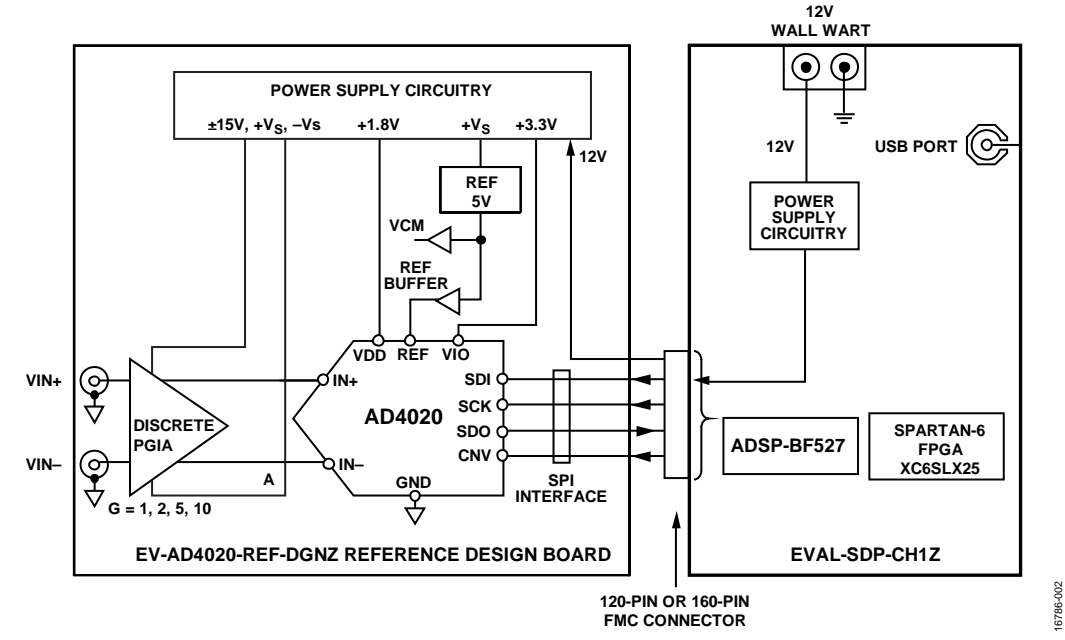

Figure 2. Simplified Evaluation Board Block Diagram

### <span id="page-4-0"></span>**ANALOG INPUTS**

The analog inputs to the EV-AD4020-REF-DGNZ reference design board are SMA connectors J1 and J2. These inputs are fed to a high impedance input amplifier with programmable gain settings set by a multiplexer.

The EV-AD4020-REF-DGNZ reference design board is factory configured for providing either a single-ended path or a fully differential path.

For dynamic performance, a fast Fourier transform (FFT) test can be performed by applying a low distortion ac source.

For low frequency testing, the audio precision source (such as the Audio Precision SYS-2700 series) can be used directly because of the isolated outputs on the signal source. Set the outputs for balanced and floating ground. Different precision sources can be used with additional filtering.

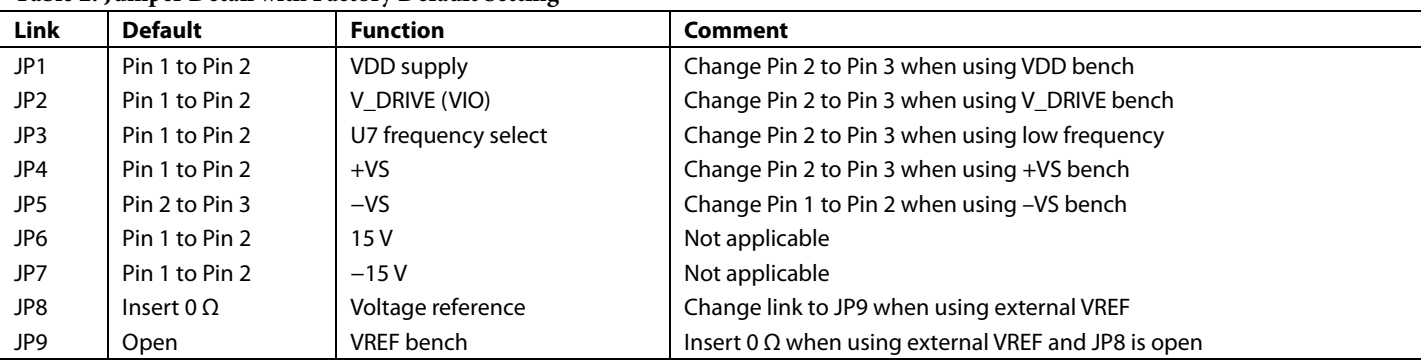

#### **Table 2. Jumper Detail with Factory Default Setting**

## <span id="page-5-0"></span>REFERENCE DESIGN BOARD SOFTWARE QUICK START PROCEDURES **SOFTWARE INSTALLATION PROCEDURES**

<span id="page-5-1"></span>Download th[e AD4020](https://www.analog.com/AD4020?doc=EV-AD4020-ref-dgnz-UG-1280.pdf) reference design software from the following location: **C:\Program Files\Analog Devices\AD40XX Evaluation Software\EVAL-AD40XX**. This location contains the executable software and example files.

Install th[e AD4020 r](https://www.analog.com/AD4020?doc=EV-AD4020-ref-dgnz-UG-1280.pdf)eference design software before connecting the [SDP-H1](https://www.analog.com/SDP-H1?doc=EV-AD4020-REF-DGNZ-UG-1280.pdf) controller board to the USB port of the PC to ensure that the [SDP-H1 c](https://www.analog.com/SDP-H1?doc=EV-AD4020-REF-DGNZ-UG-1280.pdf)ontroller board is recognized when it connects to the PC.

Proceed through the installation, allowing th[e AD4020 r](https://www.analog.com/AD4020?doc=EV-AD4020-ref-dgnz-UG-1280.pdf)eference design software and drivers to be placed in the appropriate locations. Connect th[e SDP-H1 c](https://www.analog.com/SDP-H1?doc=EV-AD4020-REF-DGNZ-UG-1280.pdf)ontroller board to the PC only after th[e AD4020 r](https://www.analog.com/AD4020?doc=EV-AD4020-ref-dgnz-UG-1280.pdf)eference design software and drivers are installed.

#### **Installing th[e AD4020 R](https://www.analog.com/AD4020?doc=EV-AD4020-ref-dgnz-UG-1280.pdf)eference Design Software**

To install th[e AD4020](https://www.analog.com/AD4020?doc=EV-AD4020-ref-dgnz-UG-1280.pdf) reference design software, take the following steps:

- 1. Start the Windows operating system and download the software.
- 2. Unzip the downloaded file. Run the **setup.exe** file.
- 3. The [AD4020 r](https://www.analog.com/AD4020?doc=EV-AD4020-ref-dgnz-UG-1280.pdf)eference design software installation window opens, as shown i[n Figure 3.](#page-5-2)

<span id="page-5-2"></span>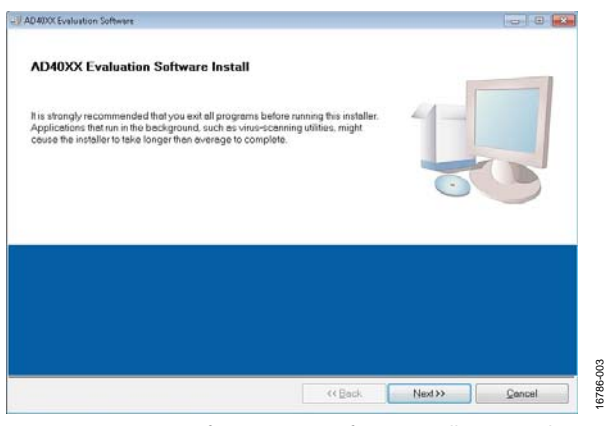

Figure 3[. AD4020 R](https://www.analog.com/AD4020?doc=EV-AD4020-ref-dgnz-UG-1280.pdf)eference Design Software Installation Window

4. Click **Browse** and choose the folder location for installation, and then click **Next>>**. The default folder is shown in [Figure 4.](#page-5-3)

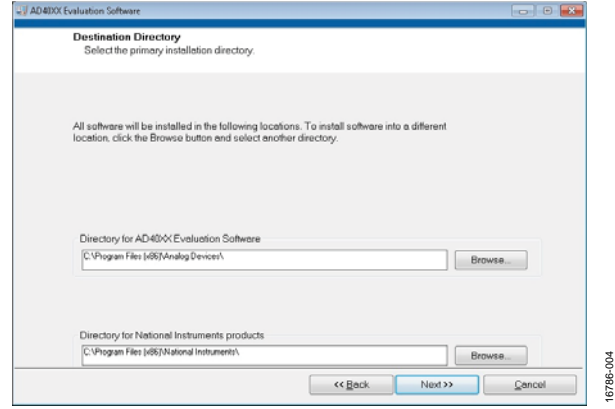

Figure 4. Destination Directory

<span id="page-5-3"></span>5. Select **I accept the License Agreement** to accept the National Instruments software license agreement, and then click **Next>>** (see [Figure 5\)](#page-5-4).

| <b>License Agreement</b><br>You must accept the licenses displayed below to proceed.                                                                                                    |                                                                            |  |
|----------------------------------------------------------------------------------------------------|----------------------------------------------------------------------------|--|
|                                                                                                    | NATIONAL INSTRUMENTS SOFTWARE LICENSE AGREEMENT                            |  |
| INSTALLATION NOTICE: THIS IS A CONTRACT. BEFORE YOU DOWNLOAD THE SOFTWARE AND/OR COMPLETE THE<br>INSTALLATION PROCESS, CAREFULLY READ THIS AGREEMENT, BY DOWNLOADING THE SOFTWARE AND/OR CLICKING THE<br>APPLICABLE BUTTON TO COMPLETE THE INSTALLATION PROCESS. YOU CONSENT TO THE TERMS OF THIS AGREEMENT<br>AND YOU AGREE TO BE BOUND BY THIS AGREEMENT. IF YOU DO NOT WISH TO BECOME A PARTY TO THIS AGREEMENT AND<br>BE BOUND BY ALL OF ITS TERMS AND CONDITIONS. CLICK THE APPROPRIATE BUTTON TO CANCEL THE INSTALLATION<br>PROCESS, DO NOT INSTALL OR USE THE SOFTWARE, AND RETURN THE SOFTWARE WITHIN THIRTY (30) DAYS OF RECEIPT<br>OF THE SOFTWARE (WITH ALL ACCOMPANYING WRITTEN MATERIALS, ALONG WITH THEIR CONTAINERS) TO THE PLACE YOU<br>ORTAINED THEM ALL RETURNS SHALL BE SUBJECT TO NIS THEN CURRENT RETURN POLICY. |                                                                            |  |
| Definitions, As used in this Agreement, the following terms have the following meanings:<br>n.                                                                                                    |                                                                            |  |
| "Academic Institution." Means a degree-granting educational institution.                                                                                                    |                                                                            |  |
| Maliaka Compliance Long Udenne Has membered albor spokeshle information populated by the MUJI M in connection with<br>The software to which this National Instruments license applies is Analog Devices AD4003 Evaluation Software.                                                                                                    |                                                                            |  |
|                                                                                                    | C I accept the License Agreement<br>I do not accept the License Agreement. |  |
|                                                                                                    |                                                                            |  |

Figure 5. License Agreement

<span id="page-5-4"></span>6. Click **Next>>** again to install th[e AD4020](https://www.analog.com/AD4020?doc=EV-AD4020-ref-dgnz-UG-1280.pdf) reference design software (se[e Figure 6\)](#page-5-5).

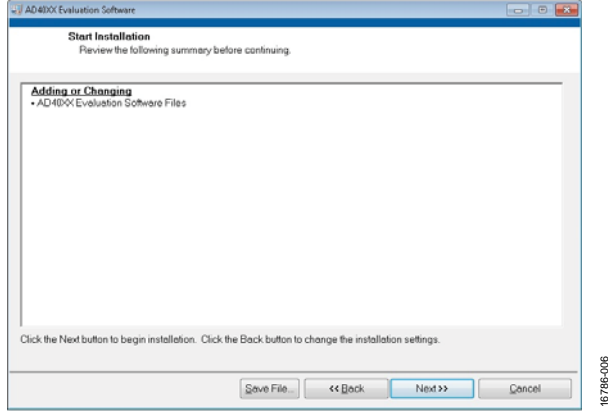

<span id="page-5-5"></span>Figure 6. Start Installation

16786-006

7. A pop-up window opens and displays a bar showing the installation progress, as shown i[n Figure 7.](#page-6-0) 

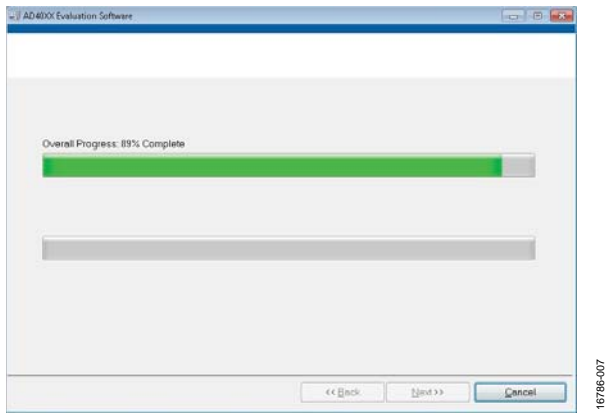

Figure 7. Overall Progress

<span id="page-6-0"></span>8. After the installation progress reaches 100%, click **Next>>** to complete the installation (se[e Figure 8\)](#page-6-1).

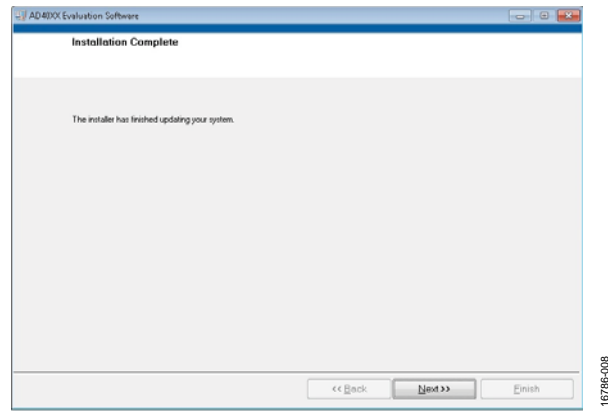

Figure 8[. AD4020 R](https://www.analog.com/AD4020?doc=EV-AD4020-ref-dgnz-UG-1280.pdf)eference Design Software Installation Complete

#### <span id="page-6-1"></span>**Installing th[e ADI SDP Drivers](https://www.analog.com/SDP-H1?doc=EV-AD4020-ref-dgnz-UG-1280.pdf)**

The [ADI SDP drivers](https://www.analog.com/SDP-H1?doc=EV-AD4020-ref-dgnz-UG-1280.pdf) related to the [SDP-H1 c](https://www.analog.com/SDP-H1?doc=EV-AD4020-ref-dgnz-UG-1280.pdf)ontroller board must be installed for the EV-AD4020-REF-DGNZ reference design board to function properly. To install the drivers, take the following steps:

1. After the [AD4020 r](https://www.analog.com/AD4020?doc=EV-AD4020-ref-dgnz-UG-1280.pdf)eference design software installation is complete, click **Next>>,** as shown i[n Figure 8.](#page-6-1) This command starts the [SDP-H1](https://www.analog.com/SDP-H1?doc=EV-AD4020-ref-dgnz-UG-1280.pdf) driver installation, as shown in [Figure 9.](#page-6-2)

<span id="page-6-2"></span>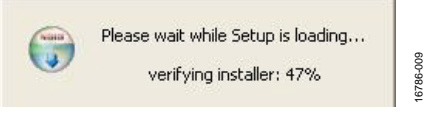

Figure 9. Beginning o[f SDP-H1 D](https://www.analog.com/SDP-H1?doc=EV-AD4020-ref-dgnz-UG-1280.pdf)river Installation

2. The [ADI SDP drivers](https://www.analog.com/SDP-H1?doc=EV-AD4020-ref-dgnz-UG-1280.pdf) Setup Wizard opens. Click **Next>>** to install th[e ADI SDP drivers \(](https://www.analog.com/SDP-H1?doc=EV-AD4020-ref-dgnz-UG-1280.pdf)see [Figure 10\)](#page-6-3).

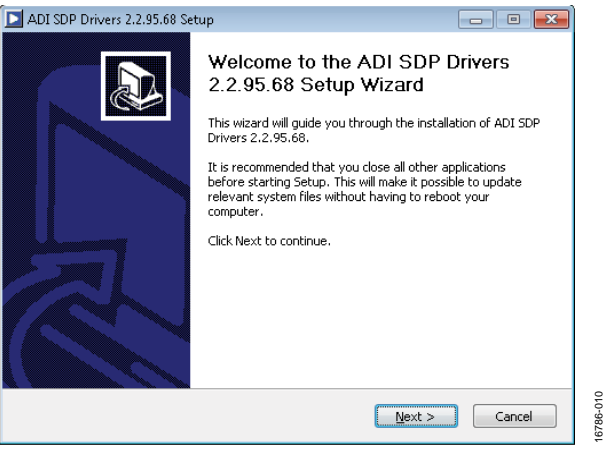

Figure 10[. ADI SDP Drivers S](https://www.analog.com/SDP-H1?doc=EV-AD4020-ref-dgnz-UG-1280.pdf)etup Wizard

<span id="page-6-3"></span>3. Click **Browse** and choose the installation location, and then click **Install**. The default folder is shown in [Figure 11.](#page-6-4) 

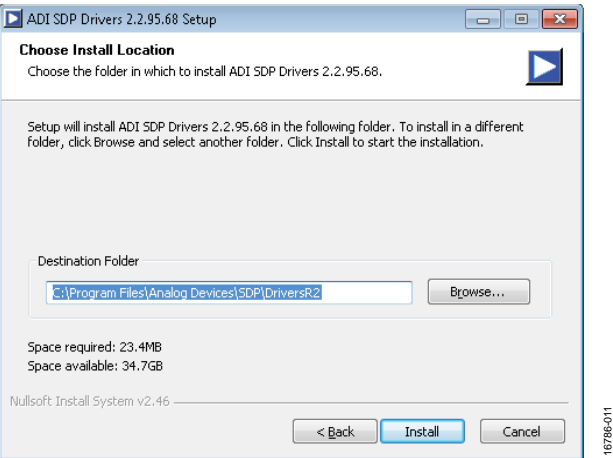

Figure 11. Choose Installation Location

<span id="page-6-4"></span>4. The installation begins and a progress bar is displayed (see [Figure 12\)](#page-6-5).

<span id="page-6-5"></span>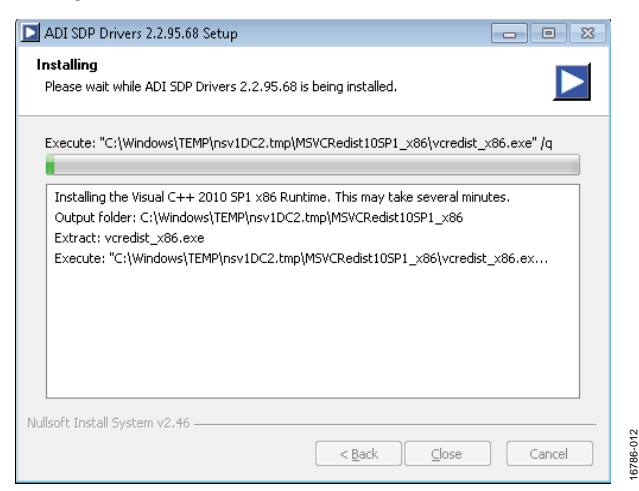

Figure 12[. ADI SDP Drivers I](https://www.analog.com/SDP-H1?doc=EV-AD4020-ref-dgnz-UG-1280.pdf)nstalling

16786-008

5. When the progress bar is completed, click **Close** to finish the installation (see [Figure 13\)](#page-7-2).

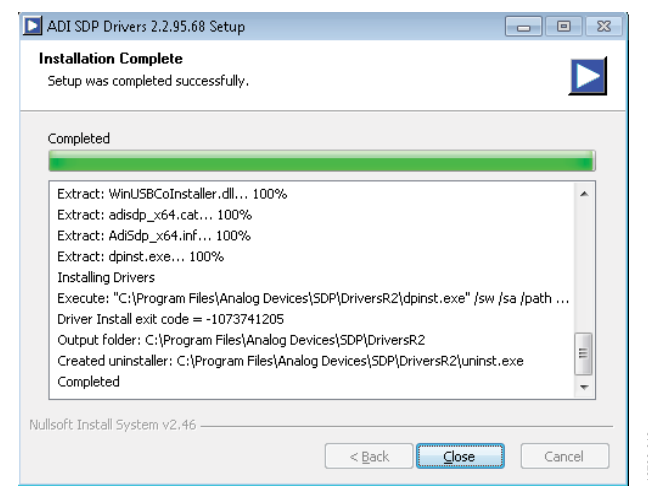

Figure 13[. ADI SDP Drivers I](https://www.analog.com/SDP-H1?doc=EV-AD4020-ref-dgnz-UG-1280.pdf)nstallation Complete

#### <span id="page-7-2"></span><span id="page-7-0"></span>**BOARD OPERATION AND CONNECTION SEQUENCE**

- 1. Connect th[e SDP-H1 c](https://www.analog.com/SDP-H1?doc=EV-AD4020-ref-dgnz-UG-1280.pdf)ontroller board to the EV-AD4020-REF-DGNZ reference design board with the J5 connector. Screw the J5 connector into place as required. The [AD4020](https://www.analog.com/AD4020?doc=EV-AD4020-ref-dgnz-UG-1280.pdf) reference design software is configured to find the evaluation board on either connector of th[e SDP-H1 c](https://www.analog.com/SDP-H1?doc=EV-AD4020-ref-dgnz-UG-1280.pdf)ontroller board.
- 2. Power up th[e SDP-H1 c](https://www.analog.com/SDP-H1?doc=EV-AD4020-ref-dgnz-UG-1280.pdf)ontroller board with the appropriate power supply, as described in th[e Power Supplies s](#page-3-1)ection.
- 3. Connect th[e SDP-H1 c](https://www.analog.com/SDP-H1?doc=EV-AD4020-ref-dgnz-UG-1280.pdf)ontroller board to the PC with the USB cable provided in the evaluation board kit.
- 6. When th[e SDP-H1](https://www.analog.com/SDP-H1?doc=EV-AD4020-ref-dgnz-UG-1280.pdf) controller board is first plugged in via the USB cable, allow the new found hardware wizard to run. Look at the **Device Manager** of the PC to ensure that th[e ADI SDP drivers](https://www.analog.com/SDP-H1?doc=EV-AD4020-ref-dgnz-UG-1280.pdf) and the [SDP-H1](https://www.analog.com/SDP-H1?doc=EV-AD4020-ref-dgnz-UG-1280.pdf) controller board are connected properly. **Analog Devices System Development Platform (32 MB)** appears under **ADI Development Tools** (see Figure 14).

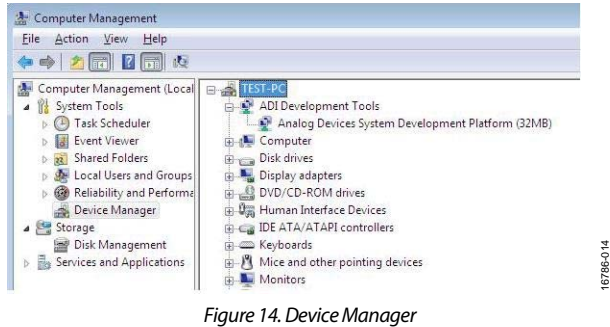

- 4. Click **Start**, then click **All Programs,** and then click **Analog Devices\AD4020 Reference Design Software** to start the [AD4020 r](https://www.analog.com/AD4020?doc=EV-AD4020-ref-dgnz-UG-1280.pdf)eference design software.
- 5. Apply the signal source and capture the data.

#### <span id="page-7-1"></span>**RUNNING THE SOFTWARE WITH THE HARDWARE CONNECTED**

To run th[e AD4020 r](https://www.analog.com/AD4020?doc=EV-AD4020-ref-dgnz-UG-1280.pdf)eference design software with the EV-AD4020-REF-DGNZ reference design board and th[e SDP-H1](https://www.analog.com/SDP-H1?doc=EV-AD4020-ref-dgnz-UG-1280.pdf) controller board connected together, take the following steps:

1. Click **Start** > **All Programs** > **Analog Devices** > **AD4020 Reference Design Software** to launch the software. To uninstall the program, click **Start** > **Control Panel** > **Programs and Features** > **AD4020 Reference Design Software**.

After th[e AD4020 r](https://www.analog.com/AD4020?doc=EV-AD4020-ref-dgnz-UG-1280.pdf)eference design software starts, it automatically seeks to find the hardware connected. When no hardware is connected, th[e AD4020 r](https://www.analog.com/AD4020?doc=EV-AD4020-ref-dgnz-UG-1280.pdf)eference design software displays a connectivity error when started (se[e Figure 15\)](#page-7-3). If this error occurs, connect the EV-AD4020-REF-DGNZ reference design board to the [SDP-H1](https://www.analog.com/SDP-H1?doc=EV-AD4020-ref-dgnz-UG-1280.pdf) controller board, and connect th[e SDP-H1 c](https://www.analog.com/SDP-H1?doc=EV-AD4020-ref-dgnz-UG-1280.pdf)ontroller board to the USB port of the PC. Wait a few seconds, and then click **Rescan** and follow the instructions.

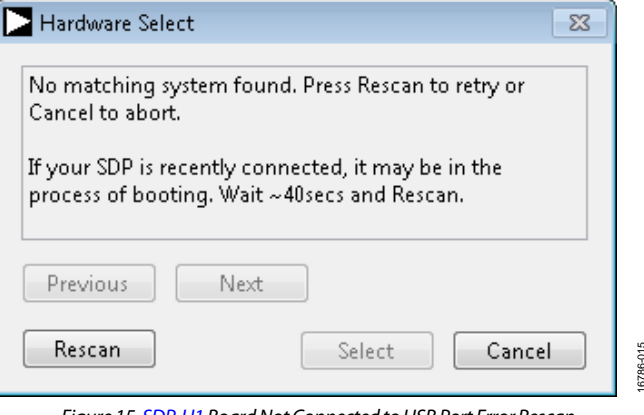

Figure 1[5. SDP-H1 B](https://www.analog.com/SDP-H1?doc=EV-AD4020-ref-dgnz-UG-1280.pdf)oard Not Connected to USB Port Error Rescan

16786-015

<span id="page-7-3"></span>2. If **Cancel** is clicked, a message appears, as shown i[n Figure 16.](#page-7-4) 

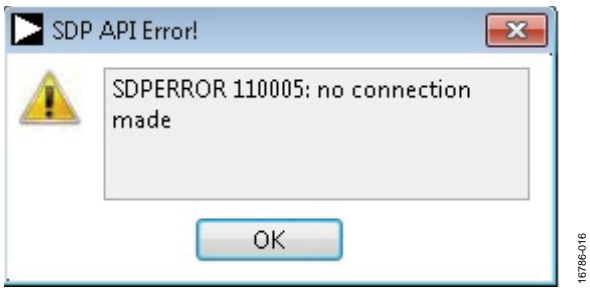

<span id="page-7-4"></span>Figure 16[. SDP-H1 B](https://www.analog.com/SDP-H1?doc=EV-AD4020-ref-dgnz-UG-1280.pdf)oard Not Connected to USB Port Error

16786-013

# [EV-AD4020-REF-DGNZ](https://www.analog.com/CN-0153?doc=EV-AD4020-REF-DGNZ-UG-1280.pdf) Reference Design Board User Guide UG-1280

3. After **Rescan** is clicked, th[e AD4020 r](https://www.analog.com/AD4020?doc=EV-AD4020-ref-dgnz-UG-1280.pdf)eference design software connects to the board and displays the message shown i[n Figure 17.](#page-8-0) 

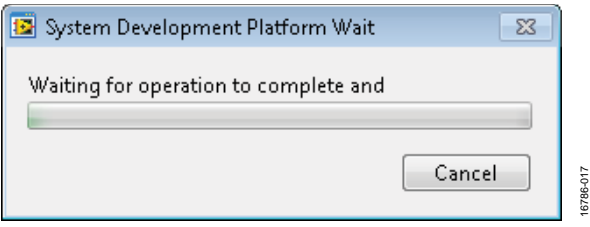

<span id="page-8-0"></span>Figure 17[. AD4020 R](https://www.analog.com/AD4020?doc=EV-AD4020-ref-dgnz-UG-1280.pdf)eference Design Software Connects t[o SDP-H1 B](https://www.analog.com/SDP-H1?doc=EV-AD4020-ref-dgnz-UG-1280.pdf)oard

4. When the EV-AD4020-REF-DGNZ reference design board is detected, the software panel opens and the [AD4020 r](https://www.analog.com/AD4020?doc=EV-AD4020-ref-dgnz-UG-1280.pdf)eference design software looks for the hardware connected to the PC. The [AD4020 r](https://www.analog.com/AD4020?doc=EV-AD4020-ref-dgnz-UG-1280.pdf)eference design software detects the generic device attached to the PC and the product panel launches, as shown in [Figure 23.](#page-10-0) 

## <span id="page-9-0"></span>SOFTWARE OPERATION **DESCRIPTION OF THE USER PANEL**

<span id="page-9-1"></span>The **File** menu (Label 1 in [Figure 23\)](#page-10-0) provides the following commands:

- **Save Captured Data** allows the user to save the current captured data for later analysis, and the file format is .csv. The user is prompted to select or enter the path of the file in the **Save As** window (see [Figure 18\)](#page-9-2). Save the file to an appropriate folder location.
- **Load Captured Data** opens the **Load File** window where the user is prompted to load previously captured data in .csv format for analysis.
- **Take Screenshot** allows the user to save the current screen capture as a .jpg.
- **Print Screenshot** allows the user to save the current screen capture as a .pdf.

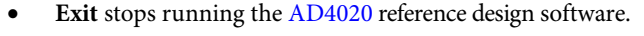

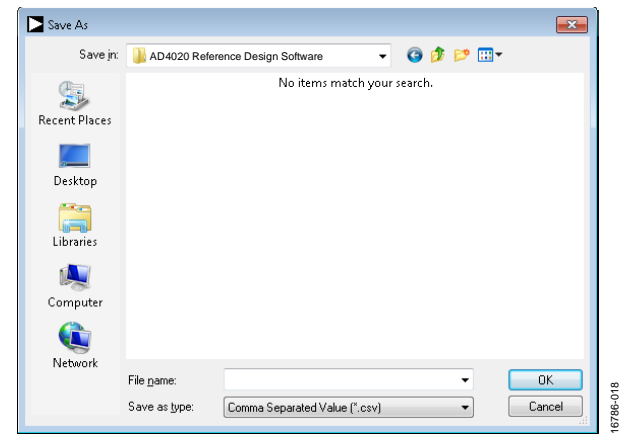

Figure 18. **Save As** Window

<span id="page-9-2"></span>The **Edit** menu (Label 1 i[n Figure 23\)](#page-10-0) provides the **Reinitialize to Default Values** command to reset th[e AD4020](https://www.analog.com/AD4020?doc=EV-AD4020-ref-dgnz-UG-1280.pdf) reference design software to the initial state.

The **Help** menu (Label 1 i[n Figure 23\)](#page-10-0) provides the following four options that offer specific information:

- **Analog Devices Website**
- **User Guide**
- **Context Help**
- **About**

When hardware is connected to the USB port, th[e AD4020](https://www.analog.com/AD4020?doc=EV-AD4020-ref-dgnz-UG-1280.pdf) reference design software automatically detects which generic board is connected and displays this board in the **Eval Board Connected** dropdown menu (Label 2 in [Figure 23\)](#page-10-0).

The **Throughput** pane (Label 3 in [Figure 23\)](#page-10-0) is where the user enters the throughput value. The default throughput (sampling frequency) is 1.75 MSPS. The minimum throughput is 10 kSPS. When the user enters a value larger than the ability of the existing device, the software reverts to the maximum throughput.

Clicking on the **Voltage Reference** dropdown menu (Label 4 in [Figure 23\)](#page-10-0) allows the user to select a reference value. By default, the reference is 5 V (on-board reference). The minimum and maximum voltage calculations are based on the reference voltage. When the user changes the reference voltage, they must change the input accordingly.

Click **Single Capture (**Label 5 i[n Figure 23\)](#page-10-0) to perform a single capture of data, and click **Continuous Capture (**Label 5 in [Figure 23\)](#page-10-0) to perform a continuous stream capture from the ADC.

Select a value from the **Samples** dropdown menu (Label 6 in [Figure 23\)](#page-10-0) to analyze data according to the number of samples. The maximum number of samples th[e AD4020](https://www.analog.com/AD4020?doc=EV-AD4020-ref-dgnz-UG-1280.pdf) reference design software can support is 524,288.

Five capture tabs (Label 7 i[n Figure 23\)](#page-10-0) display the data in the following formats: waveform, histogram, FFT, INL/DNL, and summary.

Click **Enable Status Bits** (Label 8 in [Figure 23\)](#page-10-0) to enable the status header content. Status bits can be clocked out at the end of the conversion data using six extra clocks when the status header content is enabled. Click **Enable Status Bits (**Label 8 in [Figure 23](#page-10-0)**)** to enable the six status bits. Click **Single Capture** or **Continuous Capture (**Label 5 i[n Figure 23\)](#page-10-0) to display the content of the six status bits in the **Status Header** pane (Label 13 i[n Figure 23\)](#page-10-0). The overvoltage clamp flag status bit updates on a per conversion basis.

Click **Span Compression** (Label 9 i[n Figure 23\)](#page-10-0) to enable the ADC span compression feature. In single-supply applications, the use of span compression increases the headroom and footroom available to the ADC driver by reducing the input range by 10% from the top and bottom of the range while still accessing all available ADC codes.

Click **High-Z Mode** (Label 10 i[n Figure 23\)](#page-10-0) to enable the internal high-Z mode. Enabling this mode allows a low input current for the ADC and improves total harmonic distortion (THD) performance using low power and bandwidth precision ADC drivers for slow, dc type signals.

Click **Turbo Mode** (Label 11 in [Figure 23\)](#page-10-0) to enable turbo mode and run the ADC at a full throughput of 1.8 MSPS.

Click **Read Register** (Label 12 i[n Figure 23\)](#page-10-0) to see if any easy to use features are enabled. The easy to use features include span compression, high-Z mode, turbo mode, an overvoltage condition (sticky bit), and the status bits.

When the **Busy** indicator (Label 14 in [Figure 23\)](#page-10-0) is illuminated, the user must wait until the [AD4020 r](https://www.analog.com/AD4020?doc=EV-AD4020-ref-dgnz-UG-1280.pdf)eference design software completes the data analysis to ensure complete data capture.

Within any of the chart panels, the tools shown i[n Figure 19,](#page-10-1) [Figure 20,](#page-10-2) an[d Figure 21](#page-10-3) allow user control of the different chart displays.

# [EV-AD4020-REF-DGNZ](https://www.analog.com/CN-0153?doc=EV-AD4020-REF-DGNZ-UG-1280.pdf) Reference Design Board User Guide UG-1280

16786-023

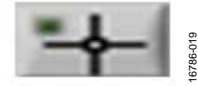

<span id="page-10-1"></span>Figure 19. Controlling the Cursor Tool

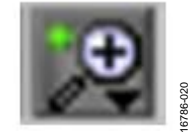

<span id="page-10-2"></span>Figure 20. Zooming In and Out Tool

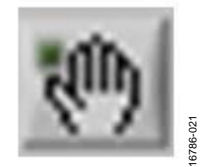

Figure 21. Panning Tool

<span id="page-10-3"></span>The [AD4020 r](https://www.analog.com/AD4020?doc=EV-AD4020-ref-dgnz-UG-1280.pdf)eference design software allows the user to export the raw data or image. Right click any of the five capture tabs (**Waveform**, **Histogram**, **FFT**, **INL/DNL** or **Summary**) to open the menu shown i[n Figure 22.](#page-10-4) Choose to export raw data in Excel format or save an image of the data in .bmp, .eps, or .emf format.

<span id="page-10-4"></span>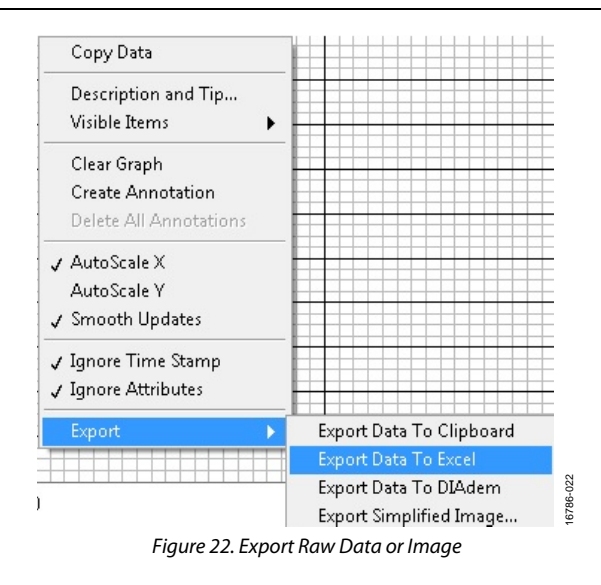

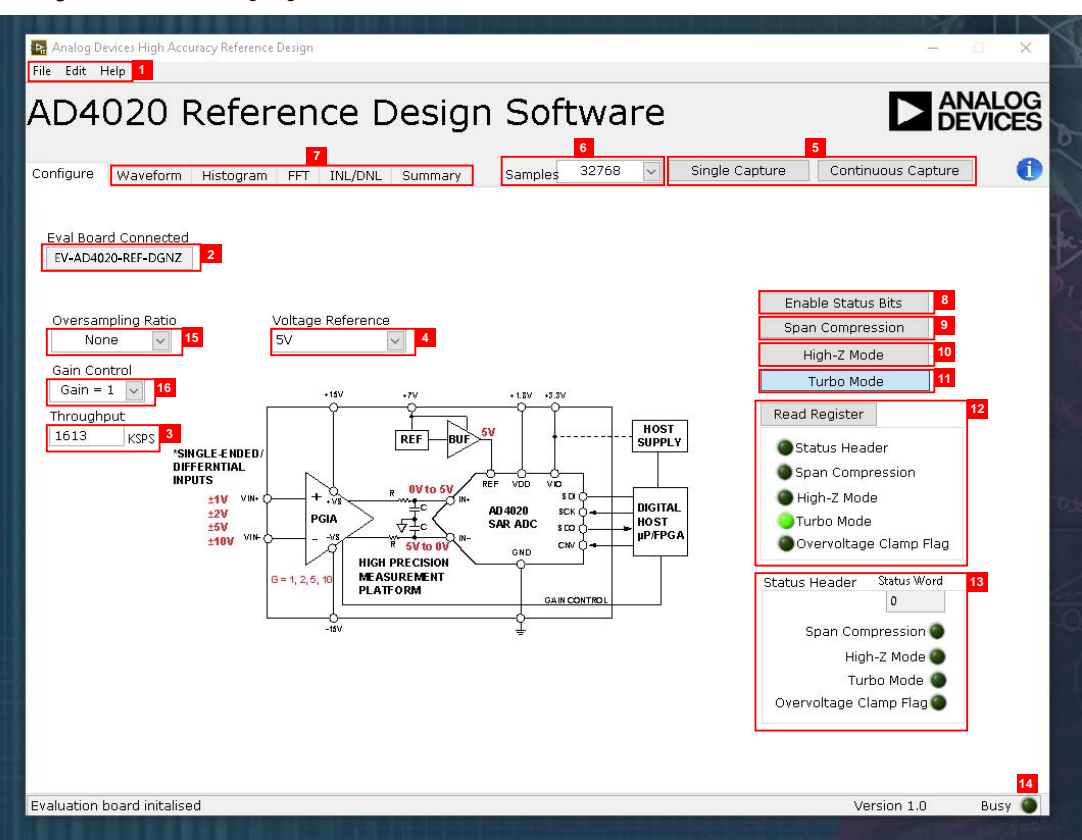

<span id="page-10-0"></span>Figure 23[. AD4020 R](https://www.analog.com/AD4020?doc=EV-AD4020-ref-dgnz-UG-1280.pdf)eference Design Software Setup Screen

### <span id="page-11-0"></span>**WAVEFORM CAPTURE**

[Figure 24 s](#page-11-1)hows the waveform capture feature. The input signal is a 1 kHz sine wave. The waveform analysis reports the amplitudes recorded from the captured signal in addition to the frequency of the signal tone.

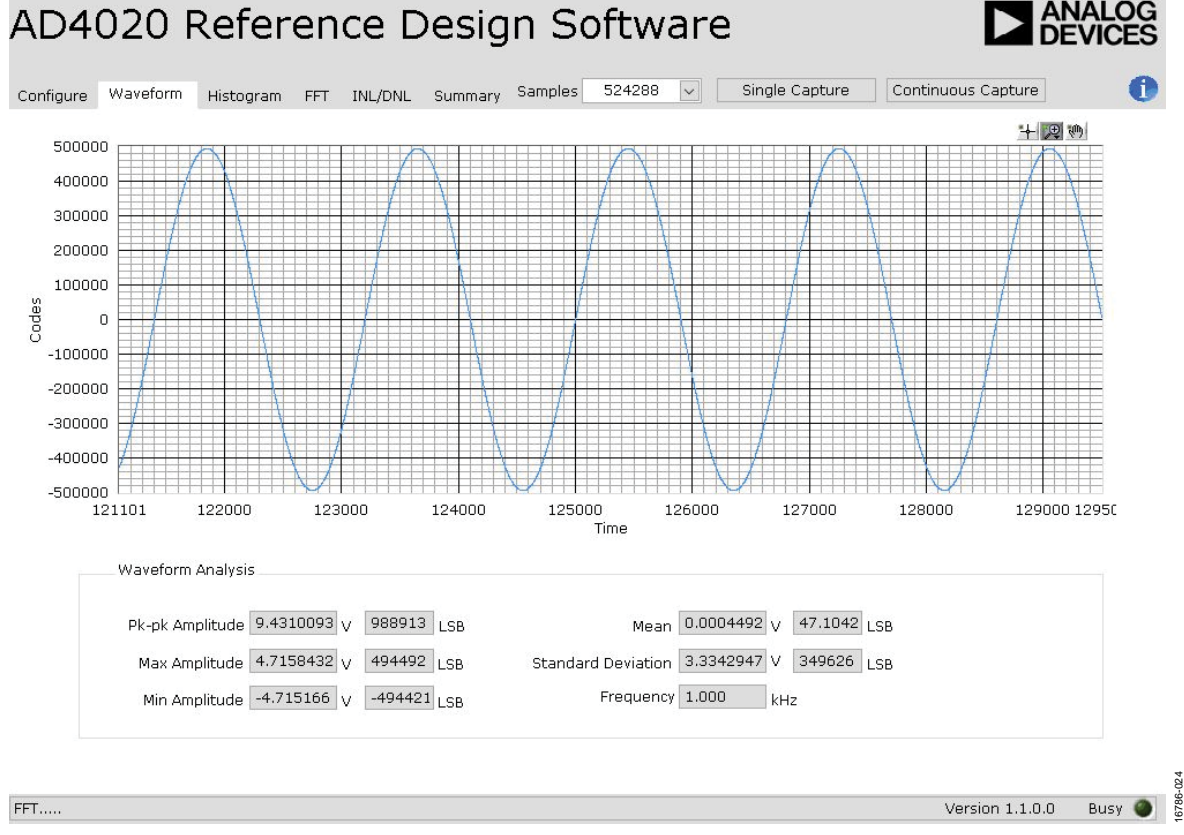

<span id="page-11-1"></span>Figure 24. Waveform Capture Data Display

#### <span id="page-12-0"></span>**HISTOGRAM AC TESTING**

The ac testing histogram tests the ADC for the code distribution of the ac input. The histogram test computes the mean, minimum, and maximum amplitudes, and the LSB size of the converter. Raw data is captured and passed to the PC for statistical computations.

To perform a histogram test, click the **Histogram** tab, and then click **Single Capture** or **Continuous Capture** stream. An ac histogram requires a quality signal source applied to the J6 and J10 input connectors[. Figure 25 s](#page-12-2)hows the histogram for a 1 kHz sine wave applied to the ADC input, and shows the different measured values for the data captured.

### <span id="page-12-1"></span>**HISTOGRAM DC TESTING**

The histogram is more commonly used for dc testing. The dc testing histogram tests the ADC for the code distribution of the dc input, computes the mean and standard deviation or the transition noise of the converter, and displays the results. Raw data is captured and passed to the PC for statistical computations.

To perform a histogram test, click the **Histogram** tab, and then click **Start Stream.** A histogram test can be performed without an external source using the reference voltage ( $V_{REF}$ ) divided by 2 (10 kΩ resistor divider) at the ADC input. To test other dc values, apply a source to the J6 and J10 input connectors. Filter the signal to make the dc source noise compatible with that of the ADC when required.

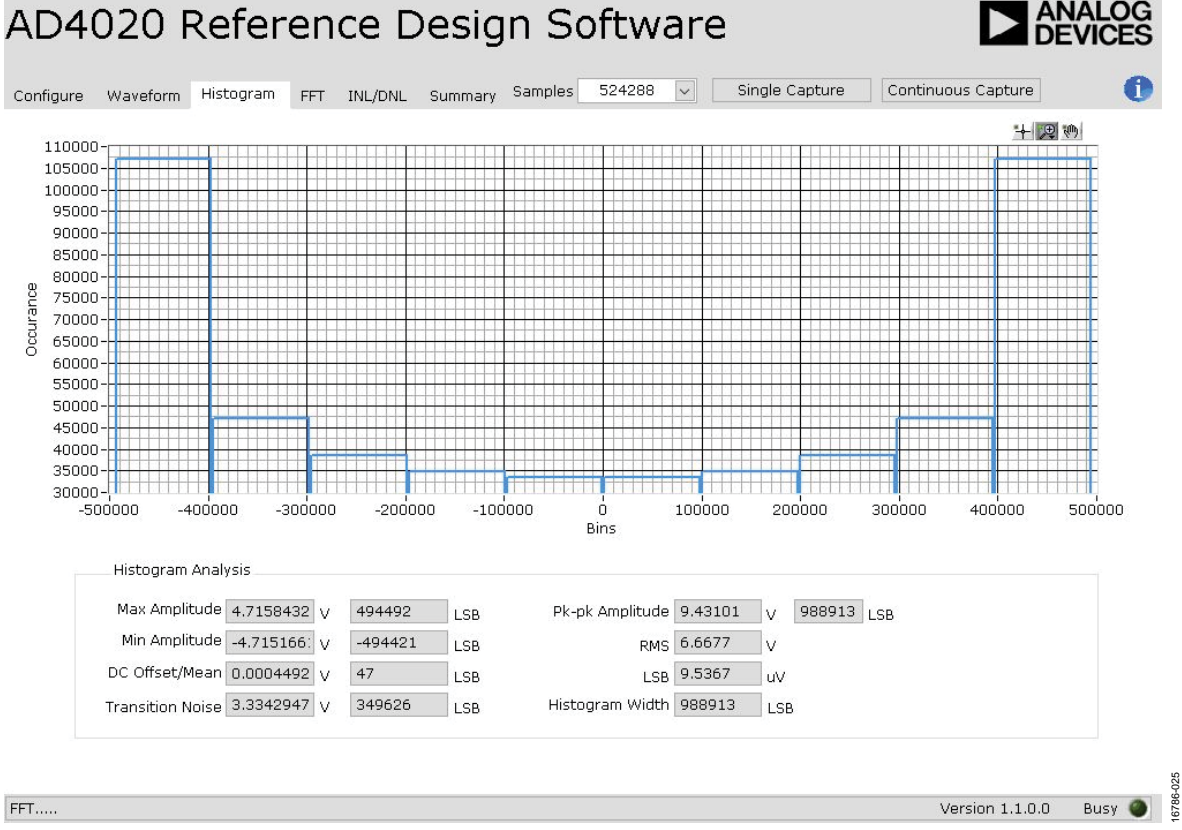

<span id="page-12-2"></span>Figure 25. Histogram Captured for Sine Wave

### <span id="page-13-0"></span>**FFT CAPTURE AC TESTING**

The traditional ac characteristics of the converter are displayed on the **FFT** tab (see [Figure 26\)](#page-13-1). Raw data is captured and passed to the PC in the same way it is in the histogram test, where the FFT is performed displaying signal-to-noise ratio (SNR), signalto-noise-and-distortion ratio (SINAD), THD, and spurious-free dynamic range (SFDR). The time domain displays the data as well.

To perform an ac test, apply a sinusoidal signal to the EV-AD4020-REF-DGNZ reference design board at the J6 and J10 SMA inputs. Low distortion (better than 100 dB) is required to allow true evaluation of the device. Filter the input signal from the ac source using a band-pass filter. Ensure that the center

frequency of the band-pass filter matches the test frequency of interest. If using a low frequency band-pass filter when the full-scale input range is more than a few volts peak-to-peak, use the on-board amplifiers to amplify the signal, thus preventing the filter from distorting the input signal.

[Figure 26 d](#page-13-1)isplays the FFT of the captured data that includes the following:

- The spectrum information
- The fundamental frequency and amplitude in addition to the second to fifth harmonics
- The performance data (SNR, dynamic range, THD, SINAD, and noise performance).

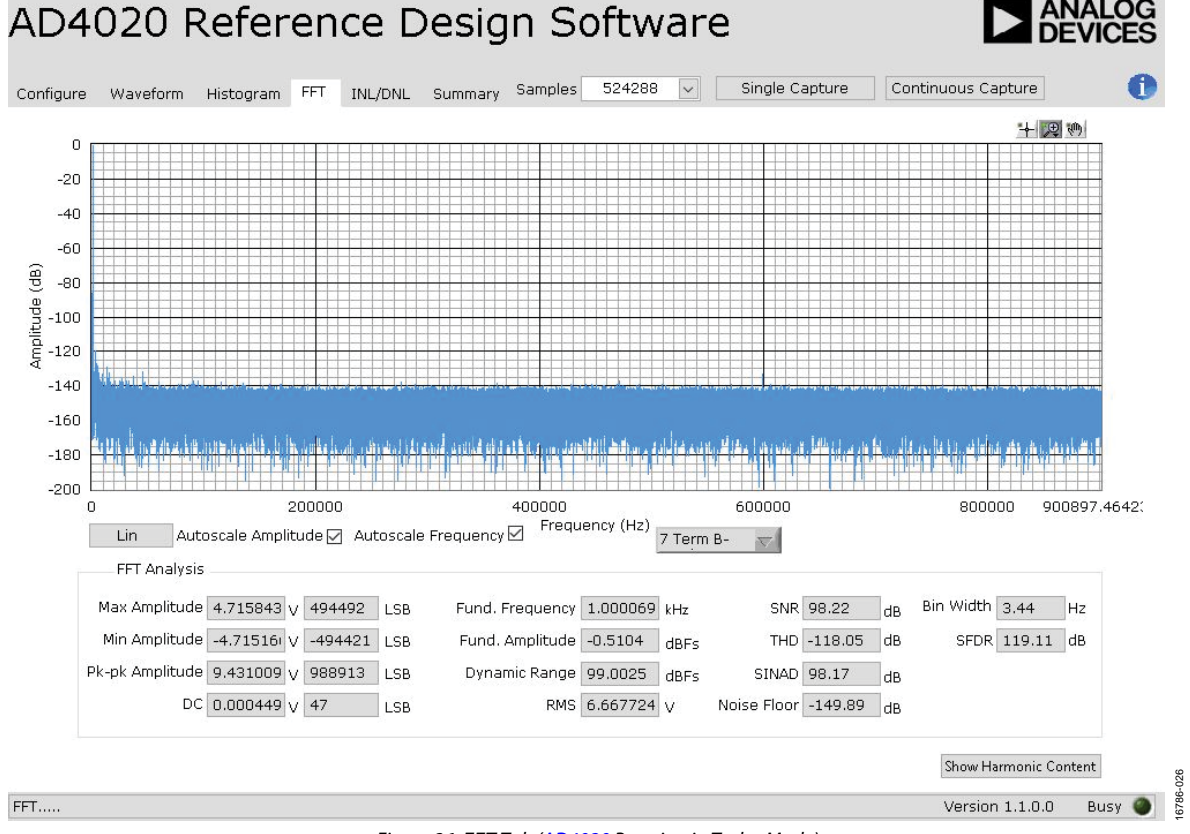

<span id="page-13-1"></span>Figure 26. **FFT** Tab [\(AD4020 R](https://www.analog.com/AD4020?doc=EV-AD4020-ref-dgnz-UG-1280.pdf)unning in Turbo Mode)

### <span id="page-14-0"></span>**INL/DNL CAPTURE LINEARITY TESTING**

The **INL/DNL** tab (se[e Figure 27\)](#page-14-1) displays linearity analysis. The INL/DNL parameter is defined as the maximum deviation from the ideal slope of the ADC, and is measured from the center of the step performance.

To perform a linearity test, apply a sinusoidal signal with 0.5 dB above full scale to the EV-AD4020-REF-DGNZ reference

design board at the J1 and J2 SMA inputs. Set the number of hits per code and adjust to the desired accuracy. Using a large number of hits per code results in significant test time.

[Figure 27 d](#page-14-1)isplays captured data that includes ±INL position and ±DNL position.

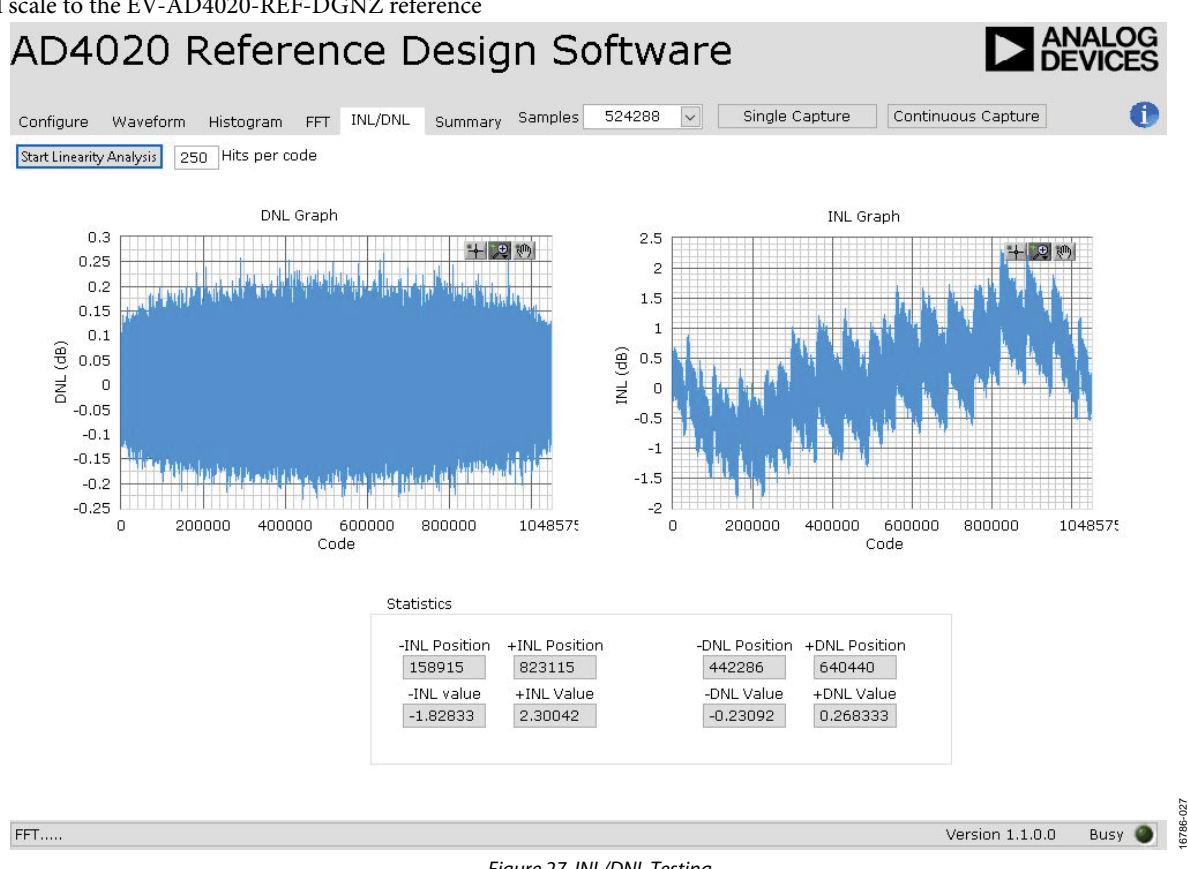

<span id="page-14-1"></span>Figure 27. INL/DNL Testing

### <span id="page-15-0"></span>**OFFSET ERROR TESTING**

The offset error is the difference between the ideal code and the output code where both inputs are tied to GND. The input offset error can be positive (IN+) or negative (IN−). Use the following equation to test for the offset error:

$$
OfficeError = \frac{V_{CODE} ADC}{IN + - IN -}
$$

where:

*VCODE ADC* is the ADC output code. *IN+* is the positive input. *IN*− is the negative input.

#### <span id="page-15-1"></span>**GAIN ERROR TESTING**

The gain error is the deviation of the difference between the actual levels of the first and last transition from the difference between the ideal levels of the first and last transition.

To perform a gain error test, apply a sinusoidal signal with −0.5 dB above full scale to the EV-AD4020-REF-DGNZ reference design board at the J1 and J2 SMA inputs with 1 kHz input tone,

Actual Gain 
$$
\frac{Maxcode - Mincode}{V_{IN} + -(V_{IN} -)}
$$
  
Ideal Gain 
$$
= \frac{V_{CODE} \, ADC}{IN + - IN -}
$$
  
Gain Error 
$$
= \left(\frac{Actual Gain}{Ideal Gain}\right) \times 100
$$

where:

*Maxcode* is the maximum output.

*Mincode* is the minimum output.

*Actual Gain* is the actual input voltage over the ideal output. *Ideal Gain* is the ideal input voltage over the ideal output.

### <span id="page-15-2"></span>**COMMON-MODE REJECTION RATIO TESTING**

The common-mode rejection ratio (CMRR) is the ratio of the power in the ADC output at the frequency (f) to the power of a 200 mV p-p sine wave applied to the common-mode voltage (IN+ and IN−) when both inputs are tied together,

$$
A_{\text{DIFF}} = \frac{\Delta Output \, Code}{\Delta Differential \, Voltage}
$$

$$
A_{CM} = \frac{\Delta Output \, Code}{\Delta Common - Mode \, Voltage}
$$

where:

*ADIFF* is the differential gain. *ACM* is the common gain.

Because the output code is very small with respect to common-mode voltage, the CMRR is generally a large number and is expressed on a logarithmic scale,

$$
CMRR_{ADC} = 20log\left(\frac{A_{DIFF}}{A_{CM}}\right)
$$

where CMRRADC is the common-mode voltage when both inputs are tied together.

# <span id="page-16-0"></span>TROUBLESHOOTING **SOFTWARE**

<span id="page-16-1"></span>To troubleshoot th[e AD4020 r](https://www.analog.com/AD4020?doc=EV-AD4020-ref-dgnz-UG-1280.pdf)eference design software, ensure that each of the following steps have been taken:

- Always allow the [AD4020 r](https://www.analog.com/AD4020?doc=EV-AD4020-ref-dgnz-UG-1280.pdf)eference design software installation to be fully complete before connecting the hardware to the PC. Note that th[e AD4020 r](https://www.analog.com/AD4020?doc=EV-AD4020-ref-dgnz-UG-1280.pdf)eference design software is a two-part installation consisting of the [AD4020 r](https://www.analog.com/AD4020?doc=EV-AD4020-ref-dgnz-UG-1280.pdf)eference design software and th[e SDP-H1 d](https://www.analog.com/SDP-H1?doc=EV-AD4020-ref-dgnz-UG-1280.pdf)rivers. A restart is recommended after installation is finished.
- When th[e SDP-H1](https://www.analog.com/SDP-H1?doc=EV-AD4020-ref-dgnz-UG-1280.pdf) controller board is first plugged in via the USB cable provided, allow the new found hardware wizard to run, which can take some time. Let the wizard run before starting th[e AD4020 r](https://www.analog.com/AD4020?doc=EV-AD4020-ref-dgnz-UG-1280.pdf)eference design software.
- If the EV-AD4020-REF-DGNZ reference design board does not appear to be functioning, ensure that the EV-AD4020-REF-DGNZ reference design board is connected to th[e SDP-H1 c](https://www.analog.com/SDP-H1?doc=EV-AD4020-ref-dgnz-UG-1280.pdf)ontroller board, and that the EV-AD4020- REF-DGNZ reference design board is recognized in the **Eval Board Connected** box, as shown in [Figure 23.](#page-10-0)
- When th[e SDP-H1](https://www.analog.com/SDP-H1?doc=EV-AD4020-ref-dgnz-UG-1280.pdf) controller board connects to a slower USB port where it cannot read as quickly as required, a timeout error occurs. In this case, do not read continuously or alternatively in order to lower the number of samples taken.

### <span id="page-16-2"></span>**HARDWARE**

When th[e AD4020 r](https://www.analog.com/AD4020?doc=EV-AD4020-ref-dgnz-UG-1280.pdf)eference design software does not read any data back, try any of the following options to troubleshoot:

- Ensure that the power is applied within the power ranges described in the [Power Supplies s](#page-3-1)ection.
- Using a voltmeter, measure to ensure that the voltage is correct at each of the test points  $(+V<sub>s</sub>, -V<sub>s</sub>, 1P8V_VDD,$ VDD\_1P8V, +3P3V, +5 V, REF1) and common-mode voltages (REF/2) at IN+ and IN−. The [SDP-H1](https://www.analog.com/SDP-H1?doc=EV-AD4020-ref-dgnz-UG-1280.pdf) controller board LED1 must be illuminated.
- Launch the [AD4020 r](https://www.analog.com/AD4020?doc=EV-AD4020-ref-dgnz-UG-1280.pdf)eference design software and read the data. If no data is read back, exit the [AD4020 r](https://www.analog.com/AD4020?doc=EV-AD4020-ref-dgnz-UG-1280.pdf)eference design software.
- Power-down the board and relaunch the [AD4020 r](https://www.analog.com/AD4020?doc=EV-AD4020-ref-dgnz-UG-1280.pdf)eference design software.
- If no data is read back, confirm that the EV-AD4020-REF-DGNZ reference design board is connected to the [SDP-H1](https://www.analog.com/SDP-H1?doc=EV-AD4020-ref-dgnz-UG-1280.pdf) controller board and that the board is being recognized in the **Eval Board Connected** pane, as shown i[n Figure 23.](#page-10-0)

When the user is working with the [AD4020 r](https://www.analog.com/AD4020?doc=EV-AD4020-ref-dgnz-UG-1280.pdf)eference design software in standalone mode or offline mode with no hardware connected, and later chooses to connect hardware, close and relaunch th[e AD4020 r](https://www.analog.com/AD4020?doc=EV-AD4020-ref-dgnz-UG-1280.pdf)eference design software.

# <span id="page-17-0"></span>REFERENCE DESIGN BOARD ARTWORK

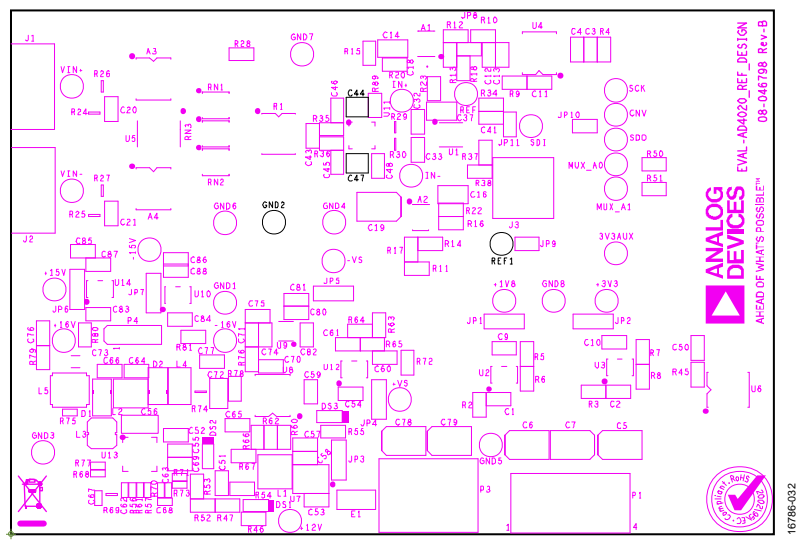

Figure 28. EV-AD4020-REF-DGNZ Reference Design Board Silkscreen

#### **ESD Caution ESD (electrostatic discharge) sensitive device**. Charged devices and circuit boards can discharge without detection. Although this product features patented or proprietary protection circuitry, damage may occur on devices subjected to high energy ESD. Therefore, proper ESD precautions should be taken to avoid performance degradation or loss of functionality.

**Legal Terms and Conditions** 

By using the evaluation board discussed herein (together with any tools, components documentation or support materials, the "Evaluation Board"), you are agreeing to be bound by the terms and conditions set forth below ("Agreement") unless you have purchased the Evaluation Board, in which case the Analog Devices Standard Terms and Conditions of Sale shall govern. Do not use the Evaluation Board until you have read and agreed to the Agreement. Your use of the Evaluation Board shall signify your acceptance of the Agreement. This Agreement is made by and between you ("Customer") and Analog Devices, Inc.<br>("ADI"), with its prin for the sole and exclusive purpose referenced above, and agrees not to use the Evaluation Board for any other purpose. Furthermore, the license granted is expressly made subject to the following additional limitations: Customer shall not (i) rent, lease, display, sell, transfer, assign, sublicense, or distribute the Evaluation Board; and (ii) permit any Third Party to access the Evaluation Board. As used herein, the term "Third Party" includes any entity other than ADI, Customer, their employees, affiliates and in-house consultants. The Evaluation Board is NOT sold to Customer; all rights not expressly granted herein, including ownership of the Evaluation Board, are reserved by ADI. CONFIDENTIALITY. This Agreement and the Evaluation Board shall all be considered the confidential and proprietary information of ADI. Customer may not disclose or transfer any portion of the Evaluation Board to any other party for any reason. Upon discontinuation of use of the Evaluation Board or termination of this Agreement, Customer agrees to promptly return the Evaluation Board to ADI. ADDITIONAL RESTRICTIONS. Customer may not disassemble, decompile or reverse engineer chips on the Evaluation Board. Customer shall inform ADI of any occurred damages or any modifications or alterations it makes to the Evaluation Board, including but not limited to soldering or any other activity that affects the material content of the Evaluation Board.<br>Modifications t to Customer. Customer agrees to return to ADI the Evaluation Board at that time. LIMITATION OF LIABILITY. THE EVALUATION BOARD PROVIDED HEREUNDER IS PROVIDED "AS IS" AND ADI MAKES NO WARRANTIES OR REPRESENTATIONS OF ANY KIND WITH RESPECT TO IT. ADI SPECIFICALLY DISCLAIMS ANY REPRESENTATIONS, ENDORSEMENTS, GUARANTEES, OR WARRANTIES, EXPRESS OR IMPLIED, RELATED TO THE EVALUATION BOARD INCLUDING, BUT NOT LIMITED TO, THE IMPLIED WARRANTY OF MERCHANTABILITY, TITLE, FITNESS FOR A PARTICULAR PURPOSE OR NONINFRINGEMENT OF INTELLECTUAL PROPERTY RIGHTS. IN NO EVENT WILL ADI AND ITS LICENSORS BE LIABLE FOR ANY INCIDENTAL, SPECIAL, INDIRECT, OR CONSEQUENTIAL DAMAGES RESULTING FROM CUSTOMER'S POSSESSION OR USE OF THE EVALUATION BOARD, INCLUDING BUT NOT LIMITED TO LOST PROFITS, DELAY COSTS, LABOR COSTS OR LOSS OF GOODWILL. ADI'S TOTAL LIABILITY FROM ANY AND ALL CAUSES SHALL BE LIMITED TO THE AMOUNT OF ONE HUNDRED US DOLLARS (\$100.00). EXPORT. Customer agrees that it will not directly or indirectly export the Evaluation Board to another country, and that it will comply with all applicable United States federal laws and regulations relating to exports. GOVERNING LAW. This Agreement shall be governed by and construed in accordance with the substantive laws of the Commonwealth of Massachusetts (excluding conflict of law rules). Any legal action regarding this Agreement will be heard in the state or federal courts having jurisdiction in Suffolk County, Massachusetts, and Customer hereby submits to the personal jurisdiction and venue of such courts. The United Nations Convention on Contracts for the International Sale of Goods shall not apply to this Agreement and is expressly disclaimed.

**©2019 Analog Devices, Inc. All rights reserved. Trademarks and registered trademarks are the property of their respective owners. UG16786-0-5/19(0)** 

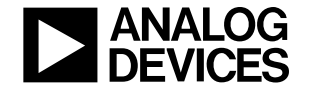

www.analog.com

Rev. 0 | Page 18 of 18